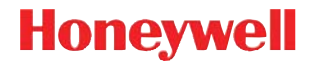

# **CF3680 2D Imager Module**

#### **For Customer-Facing Designs**

## **Quick Start Guide**

Aller à [www.honeywellaidc.com](http://www.honeywellaidc.com) pour le français. Vai a [www.honeywellaidc.com](http://www.honeywellaidc.com) per l'italiano. Gehe zu [www.honeywellaidc.com](http://www.honeywellaidc.com) für Deutsch. Ir a [www.honeywellaidc.com](http://www.honeywellaidc.com) para español. 日本語 : [www.honeywellaidc.com](http://www.honeywellaidc.com) をご覧ください。 如要到中国 [www.honeywellaidc.com](http://www.honeywellaidc.com)(简体)。 查看繁体版请登陆 [www.honeywellaidc.com](http://www.honeywellaidc.com) 한글 [www.honeywellaidc.com](http://www.honeywellaidc.com) 로 이동합니다.

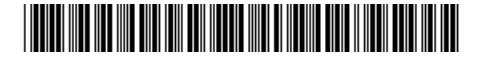

CF3680-EN-QS-01 Rev B 2/17

## **What is the CF3680 2D Imager Module?**

The CF3680 is a 2D imager module designed to be integrated into fixed mount enclosures, such as a self-service kiosk. It includes:

- N3680 scan engine
- USB interface (USB-B connector)
- Exit window
- Movement detector used to start a reading session
- User feedback pins

### **Required Accessories**

• Standard USB-A to USB-B cable

## **Additional Documentation**

The following documents are available for the CF3680:

- *CF3680 Installation Guide*
- *N3680/CF3680 User Guide*

These documents are available from your local Honeywell OEM representative.

## **CF3680 Front View**

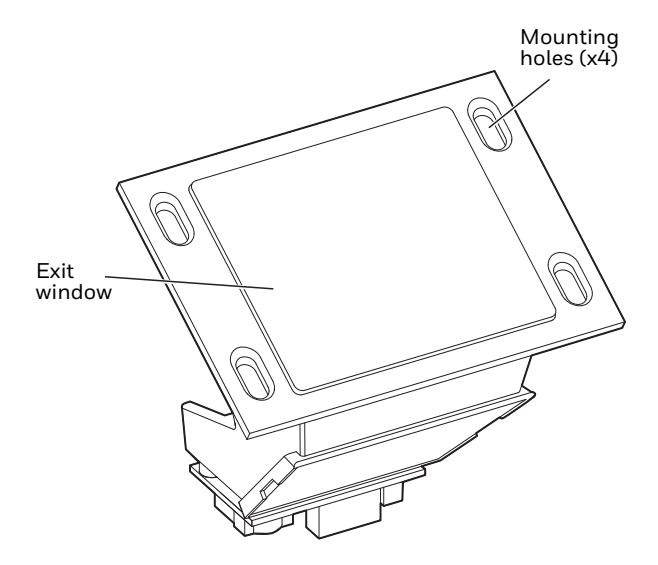

## **CF3680 Back View**

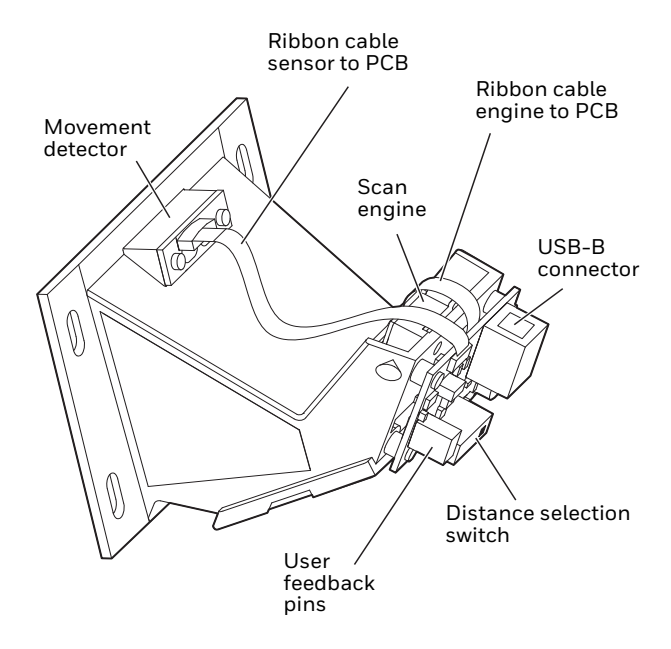

## **PCB View**

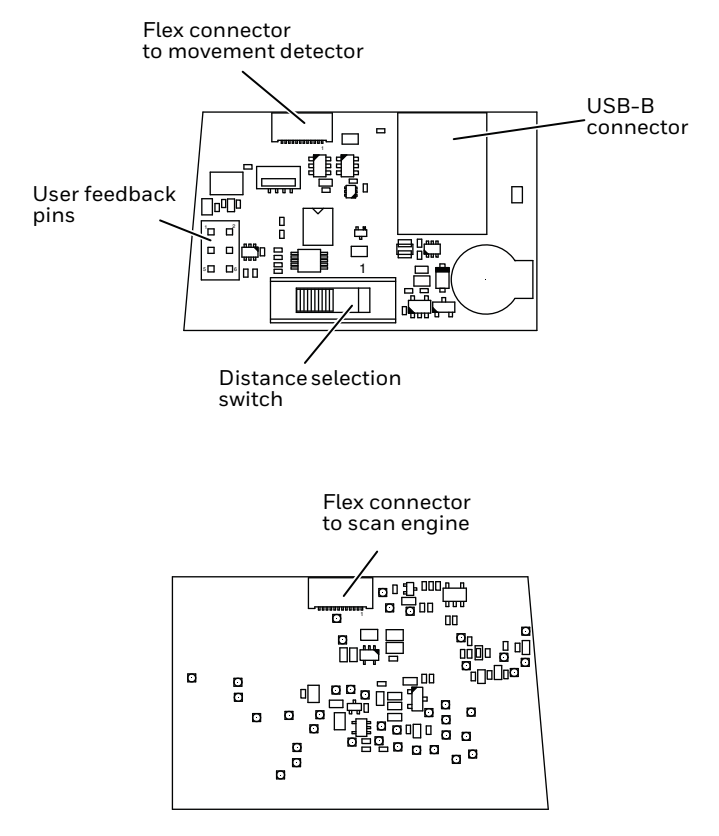

## **Connecting the CF3680 to a Host**

By default, the CF3680 is in USB PC Keyboard interface.

- 1. Connect a standard USB cable (standard USB-A to USB-B) to the CF3680 and to the USB port on the host.
- 2. Power-up the host.
- 3. Verify that the CF3680 is on by presenting a bar code in front of the scan window. The white LED should turn on and read the bar code.
- *Note: The CF3680 does not beep to indicate a good read unless this has been setup by the user with the user feedback pins. See the CF3680 Installation Guide for more details (available from your local Honeywell OEM representative).*

## **Distance Selection Switch**

Use this switch to select the range to be used to detect an object and trigger the scan engine. The distance is measured from the outside of the exit window.

- Position 1—0 to 10 cm (4 in)
- Position 2—0 to 20 cm (8 in)
- Position 3—0 to 30 cm (12 in)

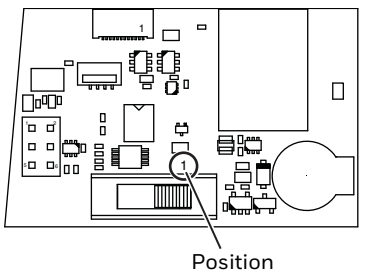

*Note: Only position 1 is indicated on the PCB.* 

## **Configuration**

You can configure your scanner two ways:

- Reading configuration bar codes
- Using the EZConfig Cloud for Scanning tool

#### **Configuration Bar Codes**

Scan configuration bar codes to set up your scanner. All avail-able configuration bar codes are available in the *N3680 User's Guide*. Contact your local Honeywell OEM representative for more information.

### **EZConfig Cloud for Scanning Tool**

Use the EZConfig Cloud for Scanning tool to configure your scanner online:

- 1. Go to the Honeywell web site at [www.honeywellaidc.com](http://honeywellaidc.com)
- 2. Click on the Browse Products tab. Under Software, select Device Management.
- 3. Click on EZConfig Cloud for Scanning.
- 4. Scroll to the bottom of the page and click on Register for free access now to sign up.

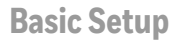

Here are some basic menu bar codes that may be useful for testing. For more setup options see the *N36810/CF3680 User Guide* (available from your local Honeywell OEM representa- tive).

*Note: The \* symbol indicates the default value.* 

**Interface**

For USB serial interface, you must install the USB driver before connecting your scanner. Contact your local Honeywell OEM representative to get the latest USB driver.

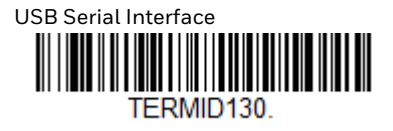

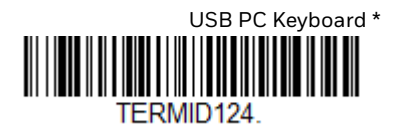

**Keyboard Country Layout**

The default keyboard is United States.

French

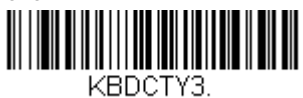

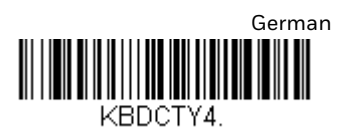

## Italian KBDCTY5.

**All Symbologies**

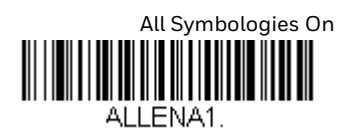

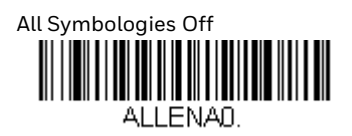

**LED Illumination - Manual Trigger**

Use this setting to change the LED illumination brightness.

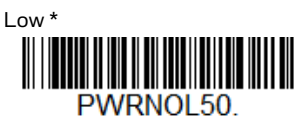

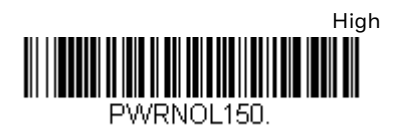

## **Reset Factory Defaults**

The following bar code resets factory defaults.

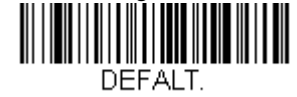

## **Mechanical Dimensions**

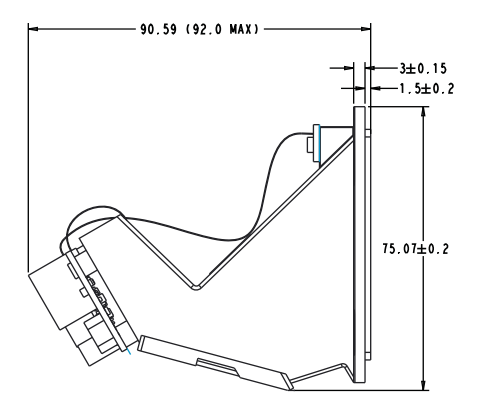

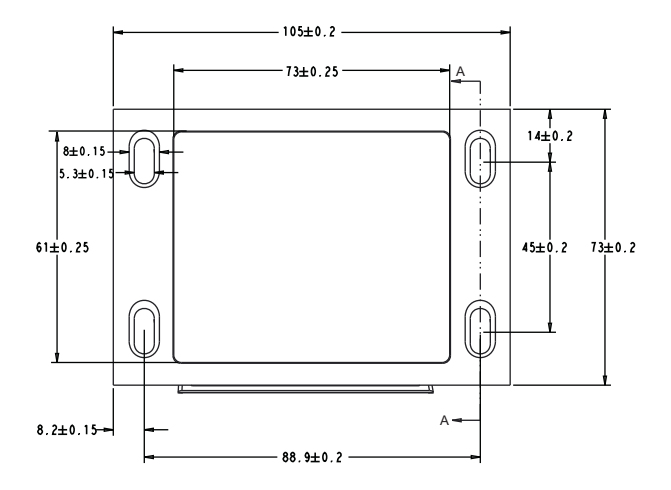

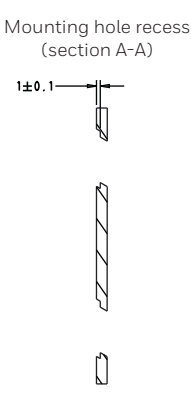

## **User Feedback Pins**

User feedback pins give you access to the trigger, beeper and good read lines on the scan engine. See the *CF3680 Installation Guide* for details on these pins (available from your local Honey- well OEM representative).

## **Exit Window**

The exit window is made of chemically strengthened glass and<br>is scratch resistant. To clean the window, use one of the following:

- Sani-Cloth<sup>®</sup> HB wipes
- Sani-Cloth<sup>®</sup> Plus wipes
- Super Sani-Cloth<sup>®</sup> wipes
- Isopropyl Alcohol wipes (70%)
- CaviWipes™
- Virex® 256
- 409® Glass and Surface Cleaner
- Windex<sup>®</sup> Blue
- Clorox® Bleach 10%
- Gentle dish soap and water
- *Note: For best scanner and movement detector performance, do not cover the existing exit window with another window or use a different exit window.*

## **Support**

To search our knowledge base for a solution or to log in to the<br>Technical Support portal and report a problem, go to [www.hsmcontactsupport.com](http://www.hsmcontactsupport.com).

## **Limited Warranty**

For warranty information, go to [www.honeywellaidc.com](http://www.honeywellaidc.com) and click **Get Resources** > **Warranty**.

#### **Patents**

[For patent information, please refer to w](http://www.hsmpats.com)ww.hsmpats.com.

## **Disclaimer**

Honeywell International Inc. ("HII") reserves the right to make changes in specifications and other information contained in this document without prior notice, and the reader should in all cases consult HII to determine whether any such changes have been made. The information in this publication does not repre-<br>sent a commitment on the part of HII.

HII shall not be liable for technical or editorial errors or omis-<br>sions contained herein; nor for incidental or consequential damages resulting from the furnishing, performance, or use of<br>this material

This document contains proprietary information that is protected by copyright. All rights are reserved. No part of this document may be photocopied, reproduced, or translated into another language without the prior written consent of HII.

2017 Honeywell International Inc. All rights reserved.

Web Address: www.honeywellaidc.com